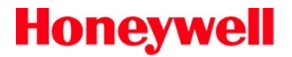

# **Thor™ VM1**

Vehicle-Mount Computer with Microsoft Windows® Embedded CE6 or Windows® Embedded Standard 2009 Operating System

# **Quick Start Guide**

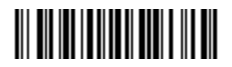

VM1-QS Rev A 4/12

### **Setting up the Thor VM1**

Please have the following Information available before setting up your Thor VM1:

- Network ID (SSID) of the Access Point
- WEP key or LEAP authentication credentials
- 1. Connect the Thor VM1 to an external power source.
- 2. Press the Power button.
- 3. For a 12-key Thor VM1, it may be desirable to attach a USB keyboard via the USB adapter cable during the setup process.
- 4. Accept the EULA.
- 5. Calibrate the touch screen.
- 6. Set the date and time.
- 7. Edit the radio parameters.
- 8. Edit the RFTerm Terminal Emulation parameters (optional, N/A with Windows Embedded Standard).
- 9. Perform a reboot.

#### **Bluetooth and Thor VM1**

Please refer to the Thor VM1 Reference Guide for information when using the Thor VM1 with Bluetooth.

# **ActiveSync (CE 6.0 only)**

#### **Installing ActiveSync on Desktop/Laptop**

ActiveSync (version 4.5 or higher for Windows XP desktop/laptop computers) must be resident on the host (desktop/laptop) computer. Windows Mobile Device Center is required for a Windows Vista/Windows 7 desktop/laptop computer. ActiveSync and Windows Mobile Device Center for the PC are available from the Microsoft website. Follow Microsoft's instructions to locate, download and install ActiveSync or Windows Mobile Device Center on your desktop/laptop.

#### **ActiveSync using USB-Client Connection**

The only connection type is USB Client.

- 1. Connect the Thor VM1 end of the USB cable to the USB port on the back of the Thor VM1 Quick Mount Smart Dock.
- 2. Connect the USB type A connector on the I/O cable to a USB port on a PC or laptop.

ActiveSync starts automatically when the USB cable is connected.

When the Thor VM1 loses connection (e.g., enters Suspend Mode), the connection to ActiveSync will be temporarily lost. When the Thor VM1 resumes, the ActiveSync session will automatically re-connect.

Please refer to the Thor VM1 Reference Guide for ActiveSync information.

# **Setting Up the Radio**

If the access point uses an authentication protocol (WEP, LEAP, etc.), your radio must use the same authentication. Please contact your IT department for WEP keys or LEAP credentials. Please refer to the Thor VM1 Reference Guide for information on using WPA.

- 1. Tap **Start > Programs > Summit > SCU** OR tap the Summit Client Utility icon on the desktop.
- 2. Tap the **Admin Login** button and enter the password (default = SUMMIT).
- 3. Tap the **Profile** tab and make sure the Default profile is selected.
- 4. Select **SSID** and enter your SSID value.
- 5. If the access point is using WEP, select **WEP** from the Encryption pull down list.
- 6. Tap the **WEP keys/PSKs** button and enter the WEP Key(s) and tap **OK**. Skip to step 12.
- 7. If the access point is using LEAP, select **LEAP** from the EAP Type pull down list.
- 8. Select **WEP EAP** from the Encryption pull down list.
- 9. If the Cisco/CCS certified AP is configured for open authentication, set the **Auth Type** radio parameter to **Open**.
- 10. If the AP is configured for network EAP only, set the **Auth Type** radio parameter to **LEAP**.
- 11. Tap the **Credentials** button and enter the User Name and Password.
- 12. Tap the **Commit** button to save the radio configuration.
- 13. Tap the **Main** tab. Wait for a radio connected message.
- 14. Tap the **Admin Logout** button when finished.
- 15. Reboot the Thor VM1.

Please refer to the Radio Mode parameter in the Thor VM1 Reference Guide. It is important that this parameter setting corresponds to the Access Point to which the Thor VM1 connects.

# **Setting Up AppLock (CE 6.0 only)**

Thor VM1 devices are shipped to boot in Administration mode. In this mode, the user has full access to the device and no password is needed. After the administrator completes the process below, the Thor VM1 switches to end-user mode and restricts access to only the specified application(s).

- 1. Tap **Start > Settings > Control Panel > Administration** icon.
- 2. Assign application(s) on the Application tab screen.
- 3. Assign a password on the **Security** tab screen.
- 4. Select a view level on the **Status** tab screen, if desired.
- 5. Tap **OK**.
- 6. Press the hotkey (**Ctrl** + **Shift** + **A**) sequence to launch AppLock and lock the configured application(s).
- 7. The device is now in end-user mode.

# **Connecting Using RFTerm**

Before you make a host connection, you will, at a minimum, need to know:

- the alias name or IP address (Host Address) and
- $\bullet$  the port number (Telnet Port) of the host system to properly set up your host session.
- 1. Make sure the mobile client network settings are properly configured. If you are connecting via WLAN (802.11x), make sure your Thor VM1 is connected to the network.
- 2. Launch RFTerm by tapping the **RFTerm** icon on the desktop.
- 3. Select **Session > Configure** from the application menu and select the **host type**. This is dependent on the host system to which you are connecting; i.e., 3270 mainframe, AS/400 5250 server or VT host.
- 4. Enter the **Host Address** of the system. This may either be a DNS name or an IP address of the host system.
- 5. Update the **telnet port number** if your host application is configured to listen on a specific port. If not, use the default telnet port.
- 6. Select **OK**.
- 7. Select **Session > Connect** from the application menu or tap the **Connect** button on the Tool Bar.

8. Upon a successful connection, the host application screen is displayed.

To change options (e.g., Display, Colors, Cursor, Barcode), please refer to the RFTerm Reference Guide for descriptions of these and other features.

#### **Rebooting the Thor VM1**

To warmboot the Thor VM1 with Windows CE 6.0:

- 1. Select **Start > Settings > Control Panel > Registry**.
- 2. Tap the **Warmboot** button.

To reboot the VM1 Thor with Windows Embedded Standard:

#### 1. Select **Start > Shutdown > Restart** to reboot.

When the Thor VM1 is booting, there may be small delays while the wireless client connects, applications launch, remote management completes and Bluetooth devices connect.

## **Disclaimer**

Honeywell International Inc. ("HII") reserves the right to make changes in specifications and other information contained in this document without prior notice, and the reader should in all cases consult HII to determine whether any such changes have been made. The information in this publication does not represent a commitment on the part of HII.

HII shall not be liable for technical or editorial errors or omissions contained herein; nor for incidental or consequential damages resulting from the furnishing, performance, or use of this material.

This document contains proprietary information that is protected by copyright. All rights are reserved.

© 2011-2012 Honeywell International Inc. Allrights reserved.

Other product names or marks mentioned in this document may be trademarks or registered trademarks of other companies and are the property of their respective owners.

Web Address: [www.honeywellaidc.com](http://www.honeywellaidc.com/)

#### **Patents**

For patent information, please refer to [www.honeywellaidc.com/patents.](http://www.honeywellaidc.com/patents)

#### **Technical Assistance**

Contact information for technical support, product service, and repair can be found at [www.honeywellaidc.com](http://www.honeywellaidc.com/).

### **Limited Warranty**

Refer to [www.honeywellaidc.com/warranty\\_](http://www.honeywellaidc.com/warranty_information) [information](http://www.honeywellaidc.com/warranty_information) for your product's warranty information.

#### **User Documentation**

To download the Thor VM1 user documentation go to [www.honeywellaidc.com](http://www.honeywellaidc.com/).